# **USER MANUAL**

Thank you for using this product. Please, read this manual carefully before using the product. This user manual explains how to use the product iOBD2 of NITRO INFORMATICS Company. Please, read the postscript in the last page before using the product.

### **1. Beginning**

iOBD2 distance-tracking, repair and test device is a product of NITRO INFORMATICS Company. This device connects to Android and iPhone devices via Bluetooth. This device is in conformity with OBD II and EOBD Specifications. The device processes auto records and transcripts on the application iOBD2's memory. The user can share some information about the time when his/her vehicle starts, its reliable speed, its departure time, how long its fuel can be used, liquid temperature, fuel consumption etc. on social networks such as Twitter, Facebook. iOBD2 is one of the best devices of its kind. The functions move on the other places such as widows, odometer, and correction with one click.

### **2. Parts;**

**Equipment:** iOBD2 adapter, user manual **Software:** iOBD2 application (The user downloads it)

### **3. Equipment Configuration:**

**Configuration:** iPhone and Android devices support iOBD2 MFi BT versions

#### **4. iOBD2 Application Installation:**

iOBD2 application has two different versions. One is for IOS, another is for Android.

Installation for IOS version:

Install with a smart phone;

Open AppStore, write iOBD 2 on search bar. Download the application and set it up.

- Install with iTunes;

Download iTunes and set it up. Then, search iOBD 2 on iTunes, download the application and set it up.

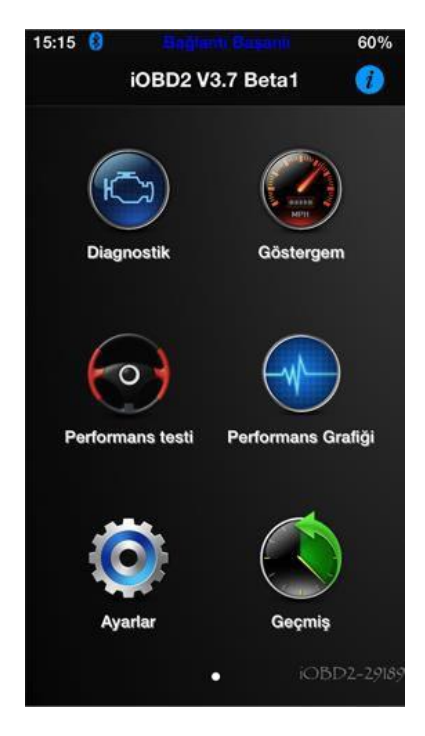

Installation for Android version:

Install on website;

Open the official website of iOBD 2 [www.iobd2.us,](http://www.iobd2.us/) download iOBD 2 on your phone and set it up.

- Install on Google Play Store:

Search iOBD 2 on Google Play. Download the application and set it up.

Please, don't clear the memory on phone after downloading the application or don't format on the memory card. Otherwise, the installation might fail. When the installation is completed, press the button "Run" and run the application. (Please, make sure that Bluetooth is open before fulfill ing these processes. Otherwise, the application might not run properly.) After the loading is completed, press the button "Finish". If the application is loaded properly, the application iOBD 2 will be on the screen. Press the application and open it. You will see a screen like Picture1.

# **5. iOBD2 Connection**

Plug iOBD 2 adapter into OBD II port; turn the key before switching on the engine. OBD II port is generally under the instrument panel of vehicle; however, its place can be different according to the vehicle's model. You can see how to plug the adapter on our website.

# **6. Bluetooth settings and connection:**

(For IOS)

Run Bluetooth on your phone. Find iOBD 2 and connect to it. (Picture 3,4)

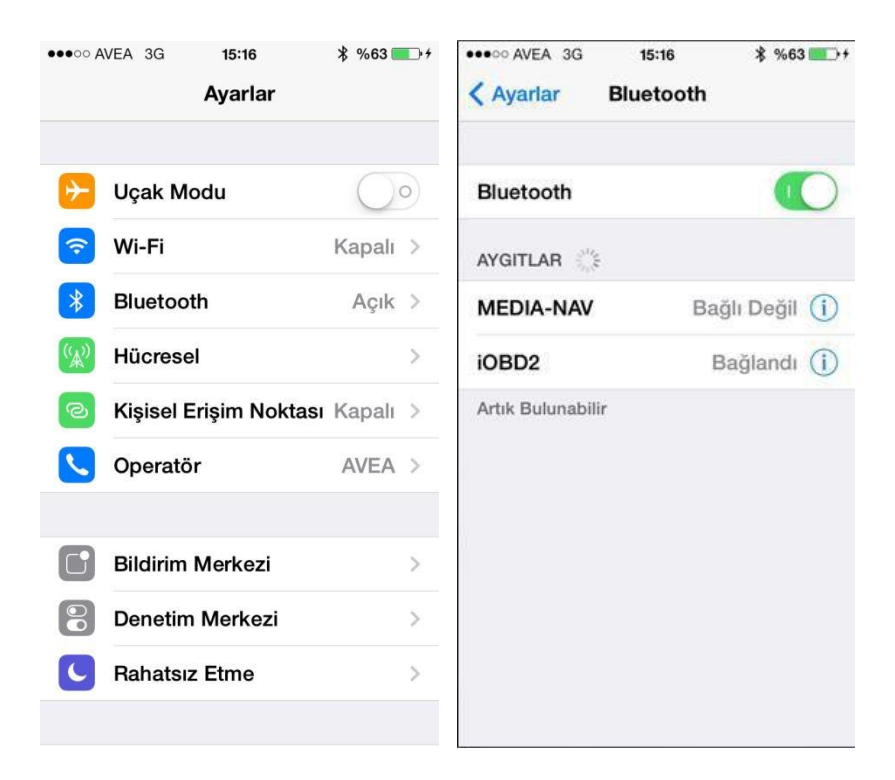

# (For Android)

Run the application. It will ask you if you want to run Bluetooth or not. Click the button "Yes" and find iOBD 2 via Bluetooth. After clicking the button "Match", go back to main screen.

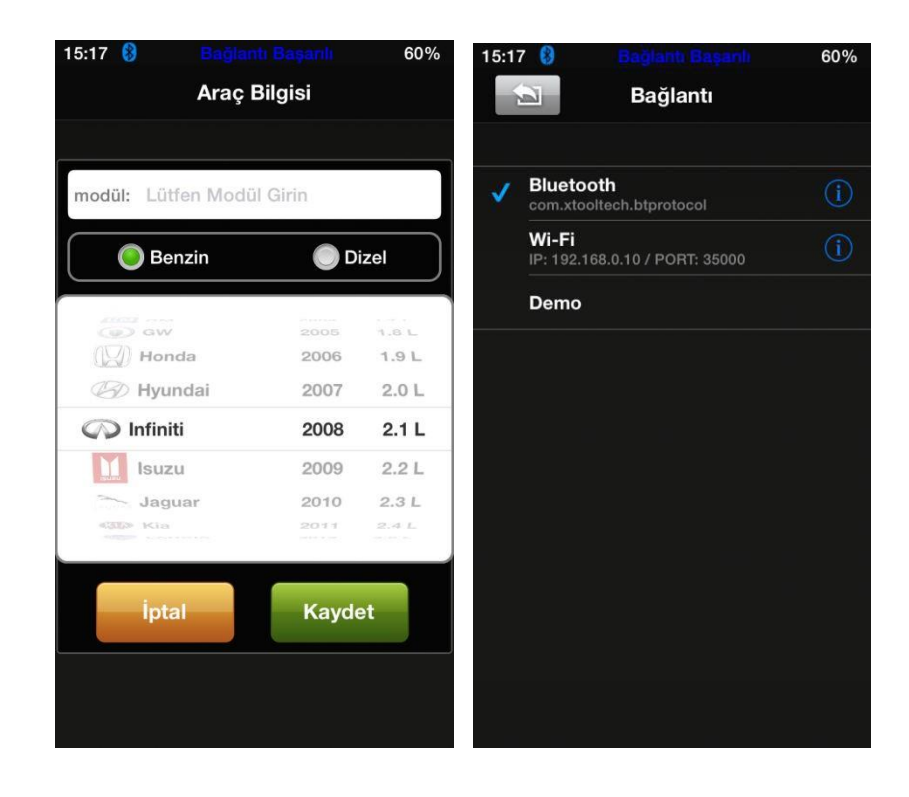

# **7. Connecting**

Run the application iOBD 2 on your phone. Click the button "Connection" and select connection method. After connecting, write your vehicle's model, year and capacity etc. on the information part about your vehicle and save them. (Picture 8 and 9)

#### **8. Device Info**

In this part, you can find detailed information about icons on the main menu of the device.

**Diagnostic**

**Fault Code:** It provides you to read all the current fault codes on your vehicle.

**Clear Fault Codes**: If there are any fault codes on your vehicle, it provides you to clear these codes and switch service lamps off.

**Live Data:** It provides you to see live data such as instantaneous speed, rotation, fuel consumption, oil temperature.

**Freeze frame:** This system provides you to record the system parameters that are transiently operating and fault codes.

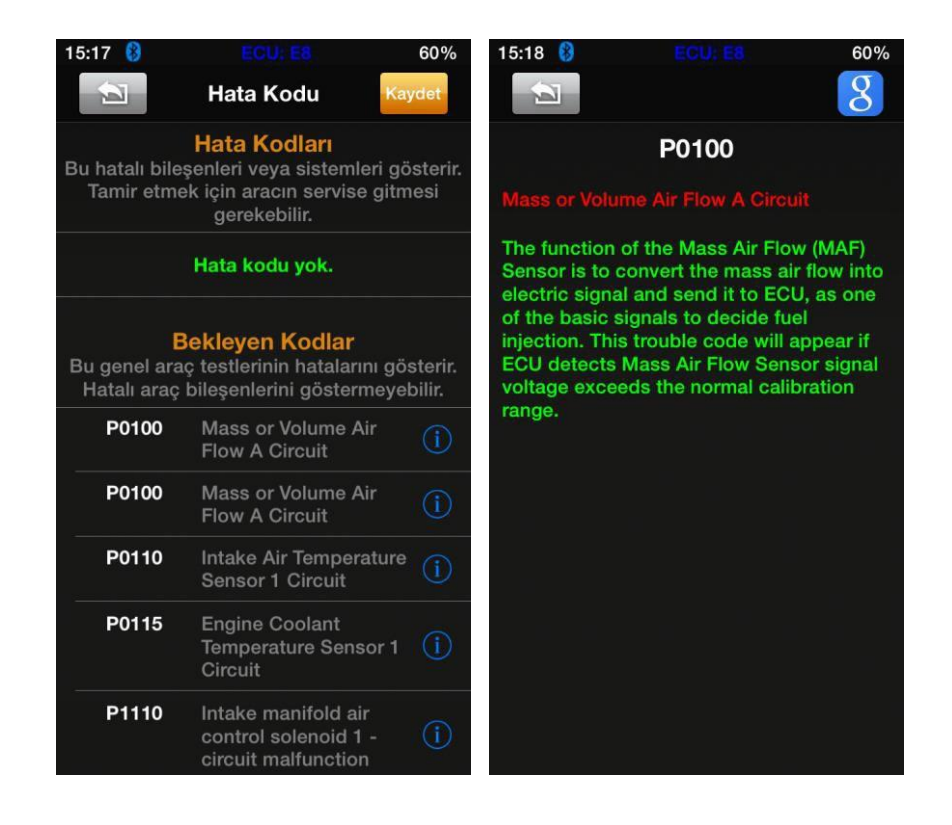

### **Speed Test**

This test shows us your vehicle's current speed. Click the button "Speed Test". It tells you if it supports your vehicle or not.

It is supported and done: It means that the vehicle is supported and the test is done.

It is supported but not done: It means that the vehicle is supported and the test hasn't been done yet.

It is not supported: It means that your vehicle doesn't support this function.

# **Read Vehicle Info:**

This function shows you the vehicle identity number (VIN), calibration identities (CALID) and calibration verification number (CVN). Besides, it provides you to read the original kilometer value sent from ECU.

#### **02 Sensor Test:**

This feature provides you to make on-board o2 sensor test on supported vehicles.

#### **9. My Dashboard**

Content of the function [My dashboard]:

**[Idle Mode]:** It shows you your vehicle's rotation speed, fluid temperature, battery charge, air inlet temperature, instantaneous fuel consumption (stable) and approximate fuel consumption. Moreover, if you want, you can customise it by viewing the information you want. (Picture 13)

**[Cruise Mode]:** It shows vehicle speed, the current engine load, fluid temperature; vehicle's traveling time, its average speed while moving, and its covered distance, instantaneous fuel consumption (dynamic). Moreover, if you want, you can customize it by viewing the information you want. (Picture 14)

**[Sport Mode]:** It shows you vehicle speed, its rotation speed and fluid temperature. (Picture 15)

**[Performance Mode]:** It shows you vehicle speed, its capacity, moment of rotation and horsepower. Moreover, you can make your dash customise in this mode.

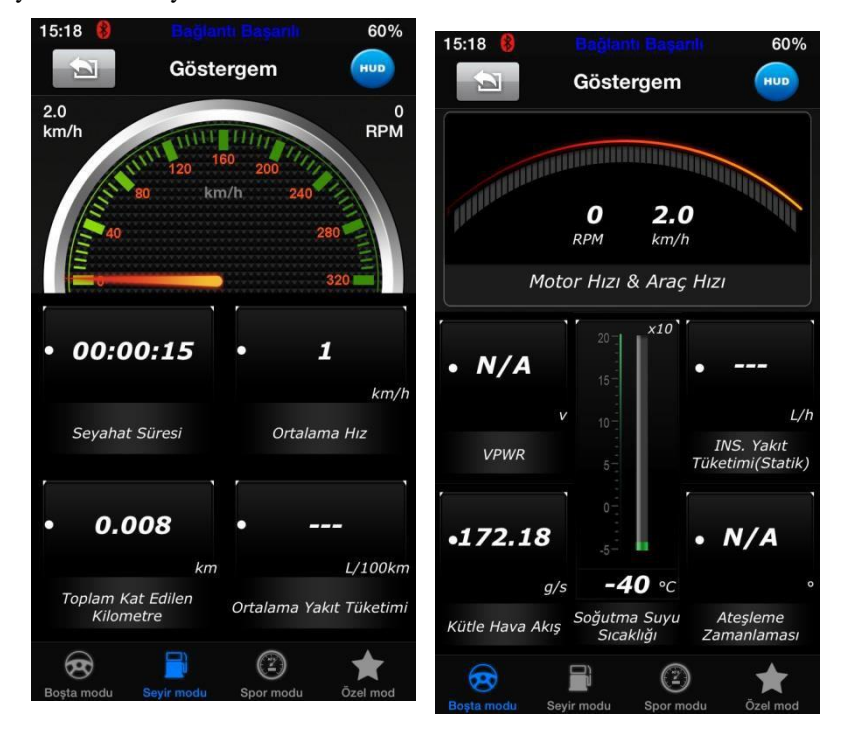

# **10. Performance Test**

Functions and features of [Performance Test]:

**[Accelerate/ Decelerate Test]:** It shows accelerate/ decelerate process time and distance. (Picture 17) **[0 to 400m acceleration test]:** It tells spend time from 0 to 400 meters. (Picture 18)

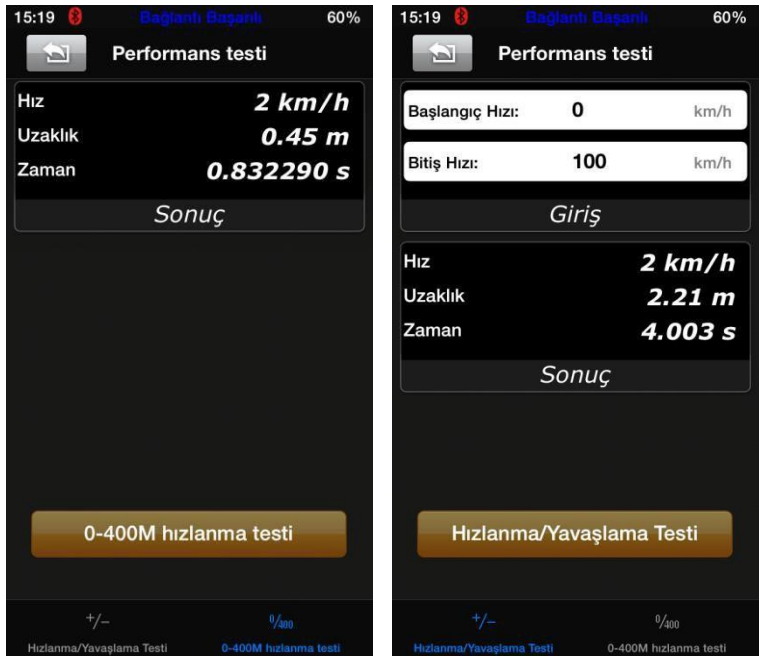

### **11. Settings**

It provides the user to change temperature, the distance covered, vehicle speed, fuel, fuel consumption, moment of rotation and horsepower units, and to set the alarm when exceeding speed limit, to adjust driving, fluid temperature and parameters of vehicle weight. Also, you can adjust vehicle velocity coefficient according to its needs. [Edit My Dashboard] (Picture 19,20,21)

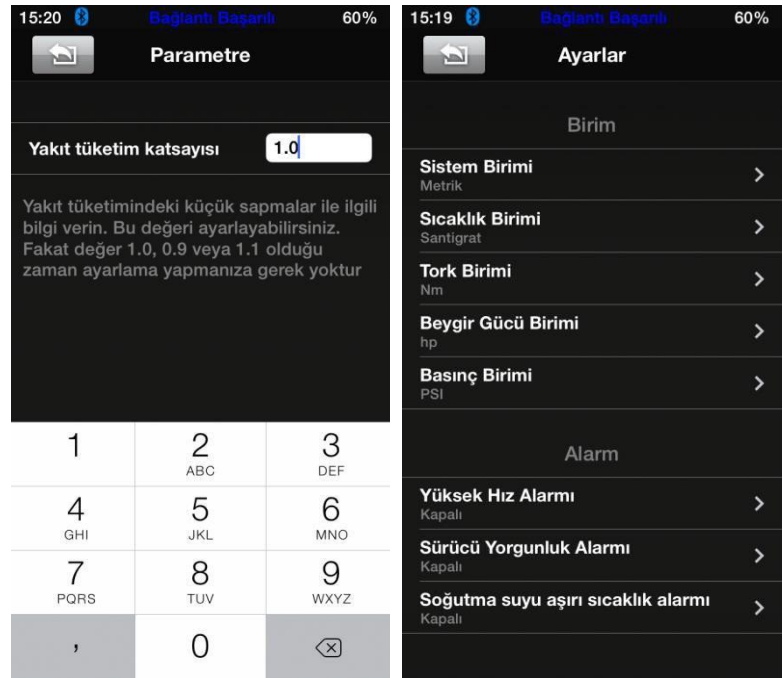

# **12. History**

This part records information of vehicles tested and reviews them. It can show information recorded live, only at the moment or in the past. The records can be shared on Facebook and Twitter.

# **13. Travel Route:**

It transfers driver's travel route's data to driver's reference. Open location notifications on your phone, connect to it via iOBD 2 and run the application iOBD2. Select "My Dashboard". After that, it starts tracing your vehicle and recording it. Log out "My Dashboard" to give up tracing and recording. Go to "Settings" on your phone. In Privacy options, make location services OPEN and allow to iOBD 2 on location services. Start the application iOBD2 and click the button "My Dashboard" and start driving. The

device will start recording your covered distance on the "History" part.

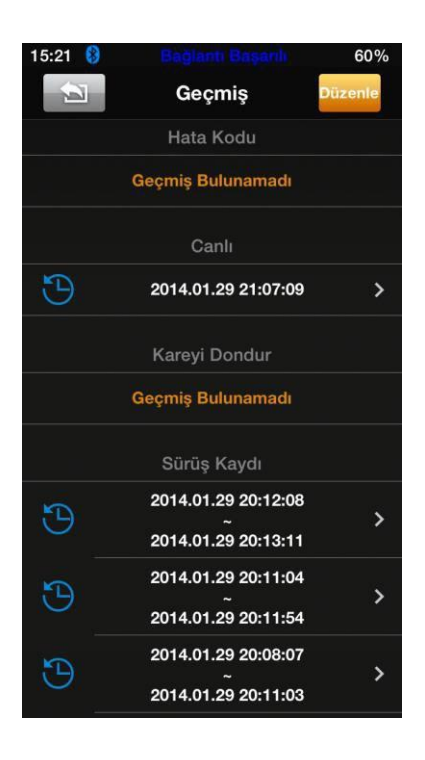

PS: Tracing functions are automatically open on Android devices. After driving, please check the records if they are in "History" or not. If you want to change tracing settings, please find the menu "Tracing" on settings of the application iOBD2.

# **14. Updating of Diagnostic Software**

The users can use AppStore to download the latest version of the application and set it up easily, and to reach the last information.

Please, visit our website [www.IOBD2.us](http://www.iobd2.us/) for any further help.

### **WARNING**

Please, use the application iOBD2 after reading these tips.

- -- Please, plug iOBD2 adapter in accordance with steps in user manual.
- -- Please, don't use this unit while driving. Some distractibility issues can cause traffic accident.
- -- iOBD2 can connect to a vehicle via Bluetooth. For this reason, don't make it close to devices having high electromagnetic waves.